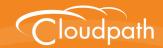

### **XpressConnect**Enrollment System

# Setting Up Sponsored Guest Access Within the XpressConnect Enrollment System

Software Release 4.2 December 2015

**Summary:** This document describes the Enrollment System sponsorship process, how to configure sponsored guest access, how to set up sponsors, and how to customize the sponsorship portal. This document also provides information for sponsors; including how to log in to the sponsorship portal, how to create and manage vouchers, how to manage user devices with vouchers, and sponsor management.

**Document Type:** Configuration **Audience:** Network Administrator

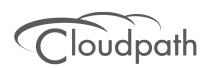

### **Setting Up Sponsored Guest Access Within the XpressConnect Enrollment System**

Software Release 4.2
December 2015

Copyright © 2015 Cloudpath Networks, Inc. All rights reserved.

**Cloudpath Networks** and **XpressConnect** are trademarks of *Cloudpath Networks, Inc.*Other names may be trademarks of their respective owners.

## Setting Up Sponsored Guest Access Within the XpressConnect Enrollment System

#### **Overview**

Sponsored guest access allows authorized employees to grant network access to third-parties. It is most commonly used to provide secure wireless network access to corporate visitors and partners, and is typically time-restricted. By distributing authorization to employees, third-parties are able to quickly gain access without IT involvement and with appropriate traceability.

#### **Example Use Case - Generated Voucher Lists**

During the setup of the XpressConnect Enrollment System, the network administrator specifies that visitors may gain network access if they are sponsored. The network administrator specifies that anyone belonging to the *Wireless Sponsors* group within Active Directory is allowed to sponsor a guest. Along with this, the network administrator specifies that access is valid for three days.

FIGURE 1. Enrollment System Sponsorship Login Page

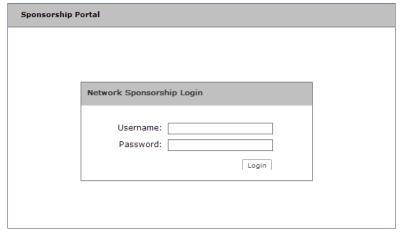

Prior to the guest's arrival, the sponsor accesses the sponsorship portal. After authenticating with the Active Directory server, the sponsor can specify details about the guest user, including name, email address, and the reason for sponsorship. After doing so, a unique voucher is generated for the guest user.

A voucher is a one-time password (OTP) and is useful for controlling access to an enrollment process separate from, or in addition to, user credentials. The system may automatically email the quest user or the sponsor can communicate the voucher manually.

Upon arrival, the guest user accesses the onboarding wireless network. The guest user is redirected to the XpressConnect Enrollment System. The guest user completes the workflow specified by the network administrator, including specifying the voucher. Once authorized, the guest user is issued a certificate and moved to the secure wireless network.

#### **Example Use Case - Request Network Access**

While the *Generated Vouchers* use case requires the sponsor to pre-sponsor a user by generating a voucher ahead of time, the *Request Network Access* use case allows the user to enter their information on a webpage during the enrollment process, and request access. The user is held in a pending state until the sponsor accepts or rejects the request. The request may go to a static user (like a receptionist), to a sponsor selected from a list by the user, or to a sponsor entered by the user.

In this use case, the Enrollment System is set up with a Request Access workflow plug-in, which allows the on-demand access to occur. This enrollment step allows the user to request access to the network as part of the enrollment process. It is not necessary to create a voucher list ahead of time.

Review Access Request

The access request was submitted with the following information:

Status: Awaiting approval.

Name: Test User

Company: Cloudpath

Email:

\*\* User's Reason: Test

Access Days (Approval Only): 30

Reason

Reason

Reason For Admins: User Accepted.

\*\* Welcome to the Secure Network!

FIGURE 2. Review Access Request

Upon arrival, the guest user accesses the onboarding wireless network. The guest user is redirected to the XpressConnect Enrollment System. The guest user completes the workflow

specified by the network administrator, and when the guest encounters the request access step, they fill in the required information and this information is sent to an approved sponsor. The sponsor can approve the access request, which allows the user to continue with the enrollment process. Once authorized, the guest user is issued a certificate and moved to the secure wireless network.

#### **Sponsorship Process**

#### **Sponsor Experience - Generated Voucher Lists**

An administrator gives an employee permission to sponsor guest users by placing them in a Sponsor group in the corporate authentication server (AD or LDAP). When a visitor arrives, the employee sponsor checks the visitor in. To provide a guest user with network access, the sponsor must log in to the *Sponsorship Portal* to create a voucher for the guest user.

Sponsors can access the Sponsorship Login Portal from:

- ES Admin UI Deployment Locations page (Figure 3), or Sponsor Portal button.
- ES Admin UI Voucher Lists page (Figure 23).
- The Sponsorship URL https://<SponsorshipLoginIPaddress>/portal/sponsor/.

FIGURE 3. Link to Sponsorship Login Page - Deployment Locations Page

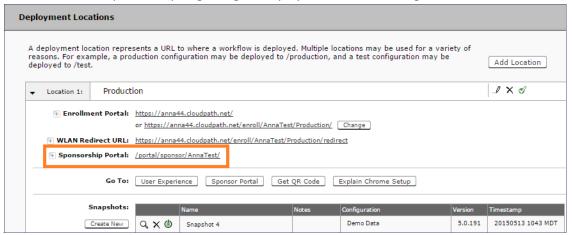

After sponsor credentials are checked against the corporate authentication server, the sponsorship portal *Welcome* page appears.

FIGURE 4. Sponsorship Portal Welcome Page

| Sponsorship Po                  | Sponsorship Portal                                                                                          |  |  |  |  |
|---------------------------------|----------------------------------------------------------------------------------------------------|--|--|--|--|
|                                 | Create Voucher                                                                                              |  |  |  |  |
| Welcome to<br><b>Voucher</b> ab | the XpressConnect Enrollment System. To invite users to join the wireless network, click <b>Create</b> ove. |  |  |  |  |
|                                 |                                                                                                    |  |  |  |  |

The sponsor clicks the Create Voucher button to create a voucher for the guest user.

FIGURE 5. Create Voucher for Guest User

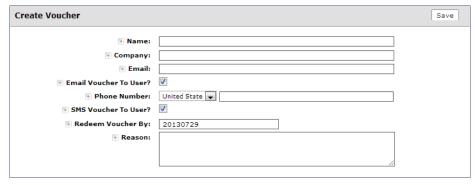

#### Note >>

The entry fields displayed on the *Create Voucher* page are configured when you create the voucher list. See Adding a Voucher Prompt to the Enrollment Workflow.

The sponsorship portal can be used to create vouchers, view voucher usage, and with the correct permissions, manage vouchers and sponsors. When finished, the sponsor must log out of the sponsorship portal.

#### **Sponsor Experience - Request Network Access**

A sponsor receives an email notification that indicates they are approved for granting network access to guest users.

#### FIGURE 6. Email to sponsor

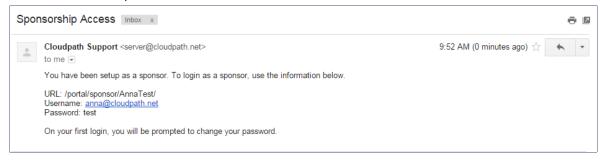

The sponsor receives and email from the guest user requesting access. This messaging is configurable.

#### FIGURE 7. Email from System

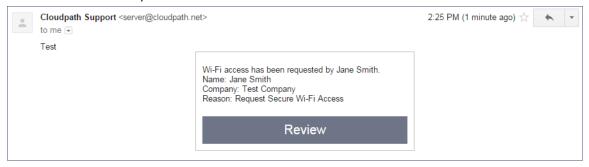

The sponsor clicks the Review button to review the request and respond to the user.

FIGURE 8. Sponsor Approves Guest Access

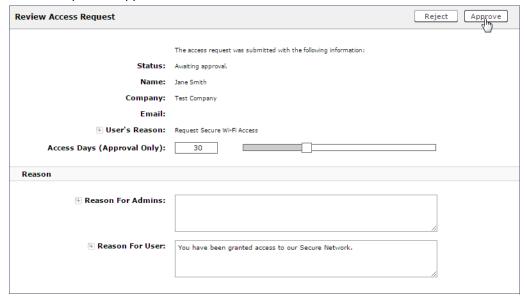

Sponsor receives confirmation that access has been accepted.

FIGURE 9. Access Accepted Confirmation

| est Sponsorship Portal     |         |  |  |
|----------------------------|---------|--|--|
| Request Result             |         |  |  |
| Access request has been ac | cepted. |  |  |
|                            |         |  |  |

#### **Guest User Experience**

#### **Guest User Experience - Generated Voucher Lists**

The guest user receives the voucher from the sponsor (by email, SMS, or manual delivery), accesses the onboarding wireless network, and is redirected to the XpressConnect Enrollment System. As part of the enrollment process, the visitor is prompted for the voucher code.

FIGURE 10. Voucher Prompt for Guest User

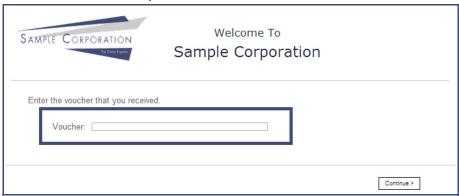

The guest user enters the voucher code provided by the sponsor and continues with the enrollment process to gain access to the secure network.

#### **Guest User Experience - Request Network Access**

The guest user comes within range of the onboarding SSID. If you have a captive portal configured, they are redirected to the XpressConnect Enrollment System to enroll their device for the secure SSID. If no captive portal is configured, an enrollment URL is provided to them.

As part of the enrollment process, the guest is prompted for to request access to the secure network. The guest must wait for approval before they can continue.

FIGURE 11. Enrollment Process Request Access Form

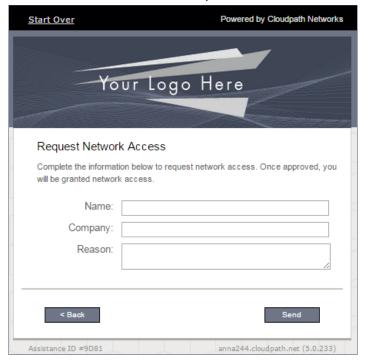

The user enters the required information. The list of required fields is configurable.

FIGURE 12. Pending Access Request

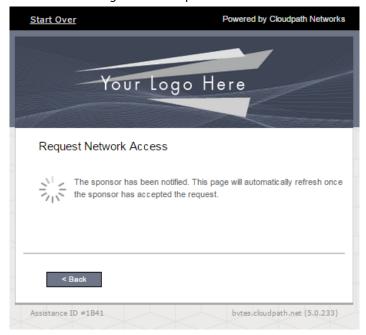

If the access is approved, the user continues with the enrollment process. The next screen the users sees depends on how the network

#### **Prerequisites**

#### **Authentication Server Setup**

To configure the sponsored access feature, the network administrator must set up a sponsor group in the Corporate AD or LDAP server for employees that can be authorized as sponsors. For example, create a group named *Manager* or *Wireless Sponsors*.

This group name is used in the Enrollment System when configuring which users are able to log into the sponsorship portal and sponsor guest users.

#### **Configuring the Enrollment System**

This section describes how to configure the Active Directory or LDAP server for sponsorship, add a voucher or request for access prompt to the enrollment workflow, and how to add vouchers and sponsors to the voucher list.

#### Note >>

Administrators configure sponsors, the sponsorship portal, vouchers, and voucher lists from the Enrollment System Administrator user interface. Sponsors invite guest users and create vouchers from the sponsorship portal. See Sponsorship Portal on page 23 for more information.

#### **Authentication Server Configuration**

You must set up your Active Directory or LDAP server to support sponsorship.

#### **How to Configure the Authentication Server for Sponsorship**

- 1. From the ES Admin UI, go to Administration > Advanced > Authentication Servers.
- 2. On the *Authentication Servers* page, edit the AD or LDAP server you will be using to authenticate sponsors and guest users.

FIGURE 13. Configure AD Server for Sponsorship Logins

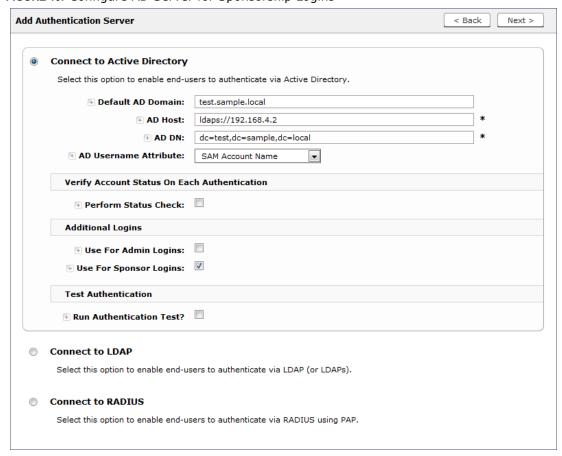

3. Select the *User For Sponsor Logins* box, to allow sponsors to log into the sponsorship portal using credentials from this authentication server.

#### **Adding a Voucher Prompt to the Enrollment Workflow**

This section describes how to add a step in the enrollment workflow to prompt a guest user for a voucher or one-time password. Use this configuration if you plan to use generated voucher lists.

#### How to Add a Voucher Prompt for Guest Users in the Workflow

1. From the ES Admin UI, go to *Configuration > Enrollment* and create an enrollment workflow for guest users.

#### 2. Add an enrollment step that prompts guest users to Authenticate via a voucher.

#### FIGURE 14. Create Voucher Enrollment Step

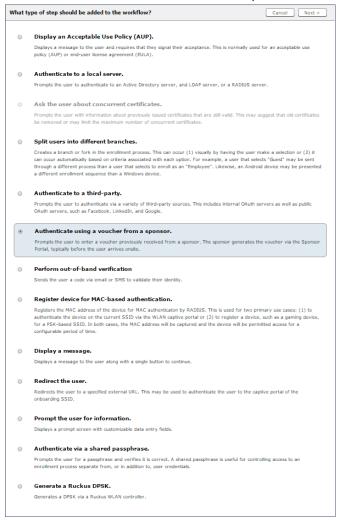

3. Create a new voucher list for guest users.

FIGURE 15. Create Voucher List

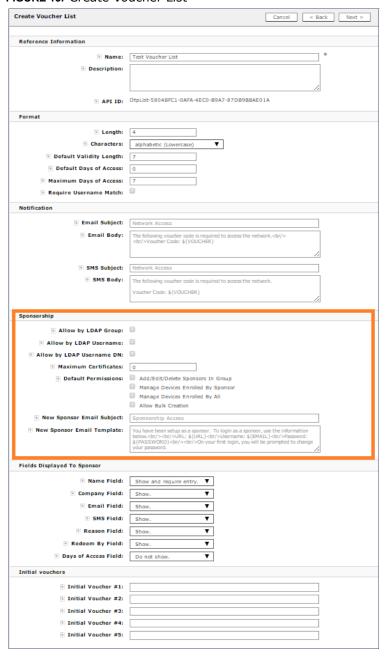

- 4. In the Sponsorship section, enter the appropriate information in the following fields:
  - Format In addition to defining the voucher format, determine if you want to enable Require Username Match.

#### Note >>

Require Username Match means that the user must authenticate with a username that matches the name specified in the voucher provided by the sponsor. This allows the voucher to be locked to a particular user.

- **LDAP Group Regex** Defines with groups within LDAP are allowed to be sponsors. For example, if you enter *Wireless Sponsors*, this means that anyone in the *Wireless Sponsors* AD group can sponsor a guest user. *LDAP Username* defines which usernames within LDAP are allowed to be sponsors, *LDAP Username DN* defines with username DNs are allowed to be sponsors.
- **Maximum Certificates** Maximum number of vouchers that a sponsor is allowed to create and allocate for a particular voucher list.
- **Default Permissions** The permissions to be used for sponsors authenticated using the *Sponsorship AD Group Regex*.
  - -Add/Edit/Delete Sponsors In Group If checked, the sponsor can add, edit, and delete other sponsors within the group.
  - -Manage Devices Enrolled By Sponsor If checked, the sponsor can review and revoke devices enrolled via vouchers issued by that sponsor.
  - -Manage Devices Enrolled By All If checked, the sponsor can review and revoke devices enrolled via vouchers issued by any sponsor (within the Voucher List).
- **New Sponsor Email Subject** When a new sponsor is added, an email is sent to the sponsor with this subject.
- **New Sponsor Email Template** When a new sponsor is added, an email is sent to the sponsor with this message.
- **5**. In the *Fields Displayed to Sponsor* section, select *Do not show, Show*, or *Show and require entry* to specify the information to be shown when a sponsor creates a voucher list for guest access.

#### Note >>

If a field is listed as Do Not Show, that field does not appear in the voucher list.

- 6. If needed, create one or more Initial vouchers.
- 7. Create a webpage that will prompt the user to enter their voucher and *Save*. The voucher prompt is saved in the workflow.

FIGURE 16. Enrollment System Workflow

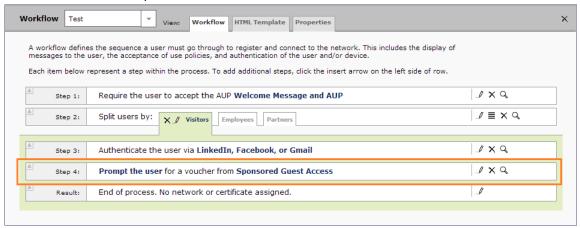

#### **Best Practice >>**

Sponsored access can be combined with additional options, such as authentication via Facebook, LinkedIn, or Google. When combined, the social media provides the authentication while the voucher provides the authorization. This method provides additional identity information and reduces the risk of the voucher being intercepted or misused.

#### **Adding a Request for Access Prompt**

This section describes how to create a workflow plug-in that allows guests to request access via sponsorship upon arrival. Use this configuration if you want users to request immediate access from sponsors.

While the voucher list workflow plug-in requires the sponsor to pre-sponsor the guest, the request for access workflow plug-in allows the guest to enter their information on a webpage and then request access. The guest is held in a pending state until the sponsor accepts or rejects the request. The request may go to a static user (like a receptionist), to a sponsor selected from a list by the guest, or to a sponsor that is entered by the guest upon arrival.

#### How to Add a Request for Access Prompt to the Workflow

1. From the ES Admin UI, go to *Configuration > Enrollment* and create an enrollment workflow for guest users.

2. Add an enrollment step that prompts guest users to Request Access From a Sponsor.

FIGURE 17. Create Access Request

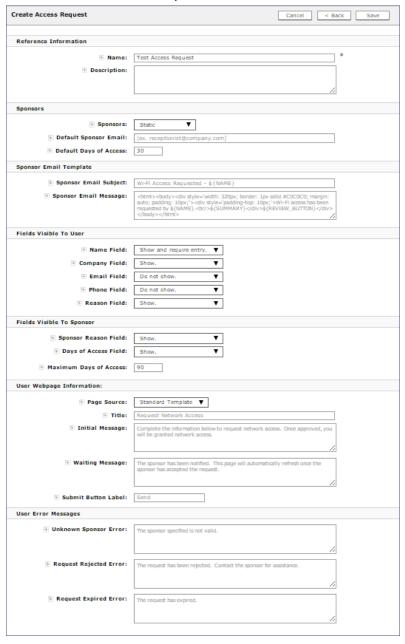

- 3. For *Sponsors*, enter the email address for a dedicated contact, create a drop-down list of sponsors, or allow the guest to enter the email address of a sponsor.
- 4. The Sponsor Email Template is the information sent to the sponsor when a guest is requesting access. Use the default sponsor email template or create a custom email subject and message.
- 5. Specify the fields to display to the guest user.
- 6. Specify the fields to display to the sponsor receiving the access request.
- The User Webpage Information is the prompt that displays to the guest during the enrollment process. Use the default guest prompt, enter your own messaging, or upload a custom HTML file.
- 8. The *User Error Messages* display to the guest user if there is an issue with the access request.
- 9. Click Save.

FIGURE 18. Request for Access Workflow

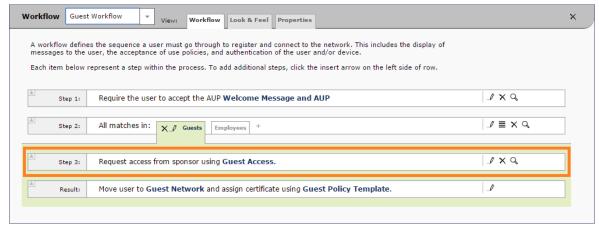

The workflow now includes the step for requesting guest access.

#### **Adding Vouchers to a Voucher List**

This section describes how to populate a voucher list. You can add a single voucher or upload multiple vouchers from a CSV file.

#### **Voucher Lists**

- From the ES Admin UI, go to Sponsorship > Vouchers to view the voucher lists. (Alternately, you access the Voucher List page by double-clicking the Voucher List link in the enrollment workflow.)
- 2. Expand the voucher list.

#### FIGURE 19. Voucher List

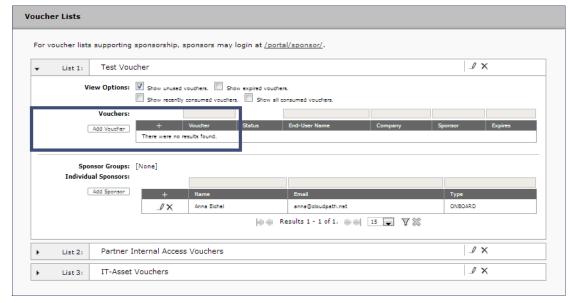

3. Click *Add Vouchers* to create a single voucher or upload a list of vouchers. The *Create Vouchers* page opens.

#### FIGURE 20. Create Vouchers

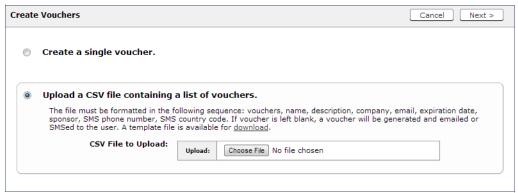

#### How to Add a Single Voucher to a Voucher List

1. On the Create Vouchers page, select Create a single voucher.

FIGURE 21. ES Admin UI - Create Single Voucher

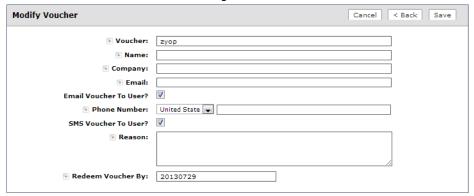

- On the Modify Voucher page, enter the guest user information in the fields, as described below, and Save. Only the Voucher field is required.
  - **Voucher -** This field is pre-populated, but can be changed.
  - Name Guest user name.

#### Note >>

If *Require Username Match* has been specified in the voucher list, the guest must authenticate with a username that matches the name specified in the voucher provided by the sponsor. This allows the voucher to be locked to a particular user.

- Company Guest user company.
- Email Guest user email address.
- Email Voucher to User? Checked by default. If checked and email is entered, voucher is sent to guest user by email.
- Phone Number Select country and enter guest user phone number.
- **SMS Voucher to User?** Checked by default. If this is checked and Phone Number is entered, voucher is sent to guest user by SMS.
- **Reason** The reason the guest user is provided access.
- Redeem Voucher By The date after which the voucher may longer be redeemed.

#### Note >>

Email and SMS notifications are stored on the *Notifications* tab on the Enrollment System Admin UI Dashboard.

#### **How to Add Multiple Vouchers to a Voucher List**

If you are using a comma-separated value (CSV) file to upload multiple vouchers, the information must be formatted according to the instructions on the *Create Vouchers* page. A template file is available for download.

- 1. On the Create Vouchers page, select Upload a CSV file containing a list of vouchers.
- 2. Click Choose File to navigate to the CSV file to upload and click Next.

FIGURE 22. Review Vouchers to Import

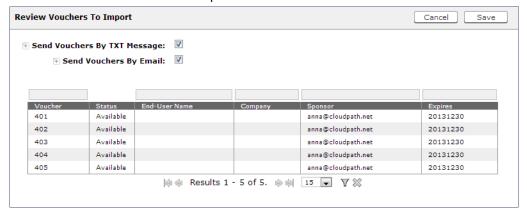

- 3. Verify the vouchers to import and specify if voucher should be sent to user by email or SMS, and Save.
  - **Send vouchers by TXT messages** If checked, the voucher is sent to the user by TXT, if a phone number is specified in the CSV file.
  - **Send vouchers by Email** If checked, the voucher is sent to the user by email, if an email address is specified in the CSV file.

The *Voucher Lists* page shows which vouchers have been used, the expiration dates, and any guest user details that were entered when the sponsor created the voucher, or contained in the CSV file.

#### Note >>

The voucher field must be listed as *Show* in the voucher list to see it on the voucher table. For example, if *Days of Access* is set to *Do Not Show* on the voucher list, and your spreadsheet includes *Days of Access*, they do not appear in the voucher table. You must change the setting to *Show* in the voucher list. See Adding a Voucher Prompt to the Enrollment Workflow for more information.

#### **Adding Sponsors to a Voucher List**

Administrators can add sponsors to a voucher list. Sponsors can create vouchers and invite guest users to join the secure network.

The Enrollment System supports Onboard and External sponsors. Onboard sponsors are created locally on the ES Admin UI. External sponsors can log into the Sponsorship Portal if they match a username or group name specified in the Authentication server.

#### **How to Add Onboard Sponsors**

An onboard sponsor is created locally on the ES Voucher list.

1. From the ES Admin UI, go to *Sponsorship > Vouchers* to view the voucher list to be used for sponsors. (Alternately, you access the *Voucher List* page by double-clicking the voucher list link in the enrollment workflow.)

FIGURE 23. Voucher List - Add Sponsor

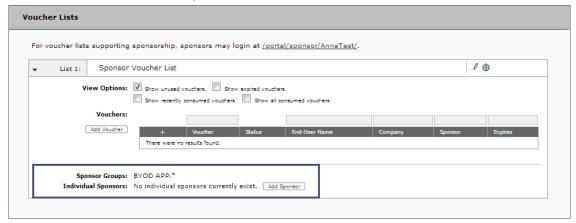

2. In the Sponsor Group section, click Add Sponsors. The Sponsor Email pop-up appears.

FIGURE 24. Sponsor Email

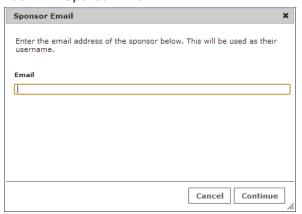

3. Enter the email address of the sponsor for this voucher list and click *Continue*. The email address becomes their *Name*.

FIGURE 25. ES Admin UI - Modify Sponsor

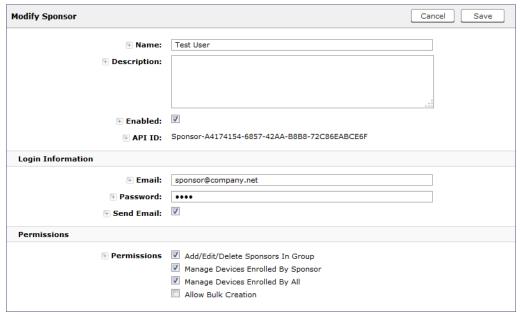

- 4. On the Modify Sponsor page, enter the sponsor Name, Description, and Enable the sponsor.
- **5**. In the *Login Information* section, enter the sponsor's *Email* address and *Password*. If you check the *Send Email* box, this information is emailed to the sponsor.

#### Note >>

The sponsor is prompted to change their password during the first login.

- 6. In the *Permissions* section, check the box for the appropriate sponsor permissions.
  - Add/Edit/Delete Sponsors In Group If checked, the sponsor can add, edit, and delete other sponsors within the group.
  - Manage Devices Enrolled By Sponsor If checked, the sponsor can review and revoke devices enrolled via vouchers issued by that sponsor.
  - Manage Devices Enrolled By All If checked, the sponsor can review and revoke devices enrolled via vouchers issued by any sponsor (within the Voucher List).
  - Allow Bulk Creation If checked, the sponsor can create vouchers in bulk by importing a spreadsheet of vouchers. A default template is provided.

Save the sponsor information. The sponsor information is displayed in the lower part of the voucher list.

FIGURE 26. ES Admin UI - Voucher Lists

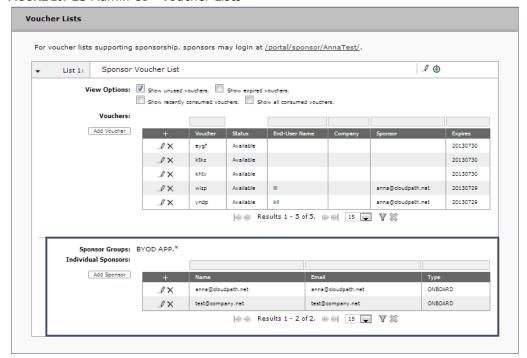

#### **External Sponsors**

An external sponsor uses AD or LDAP credentials to log into the Sponsorship Portal. An external sponsor can create voucher, invite users to join the secure network, and if the voucher list permissions allow, they can manage other sponsors and enrolled devices. To set up sponsor permissions for a voucher list, see Adding Sponsors to a Voucher List on page 20.

If you want to allow sponsors to log in to the Sponsorship Portal using AD or LDAP credentials, the authentication server must be configured with the specified username or group name filter. To configure group filters for an authentication server, see Authentication Server Configuration on page 10.

#### **Sponsorship Portal**

From the sponsorship portal, a sponsor can invite guest users to join the network by creating one or multiple vouchers, view outstanding, consumed, expired, and revoked vouchers, and manage devices, and sponsor accounts in your AD or LDAP group.

Use the Sponsorship Portal if guests access is managed using voucher lists.

#### Note >>

Only sponsors with manage permissions can manage sponsor accounts in the AD or LDAP group. Sponsor permissions are set per voucher list. See Adding Sponsors to a Voucher List on page 20.

#### **How to Customize Sponsorship Portal**

You can customize the labeling, images, and colors for the sponsorship portal.

- 1. From the ES Admin UI, go to *Sponsorship > Look & Feel*. The sponsorship portal *System Setup* page displays the titles and colors for the sponsorship portal.
- 2. Click Edit to customize the sponsorship portal.

FIGURE 27. Customize Sponsorship Portal

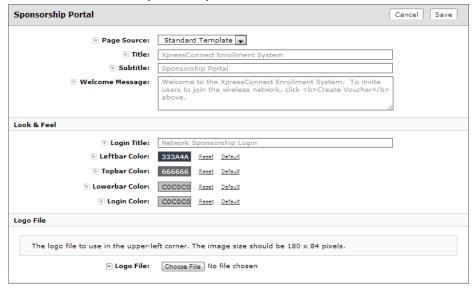

- Modify titles and colors as needed.
- 4. To import a customized logo file to display in the upper-left corner of the sponsorship portal, the image size should be 180 x 84 pixels.
- 5. Save the customizations.

#### How to Log in to the Sponsorship Portal

- 1. Sponsors can access the sponsorship portal by entering the sponsorship URL https://
  <SponsorshipLoginIPaddress>/portal/sponsor/.
- 2. The portal login page opens.

FIGURE 28. Sponsorship Portal Login

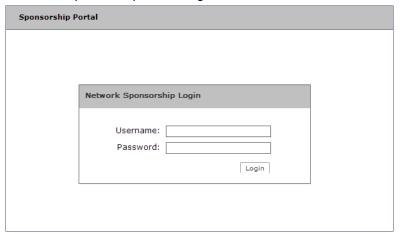

- 3. Sponsors enter the *Username* and *Password* that was sent when the voucher list was created. See Adding Sponsors to a Voucher List on page 20.
- 4. The first time a sponsor logs in, the password must be changed.

FIGURE 29. Sponsorship Portal - Change Password

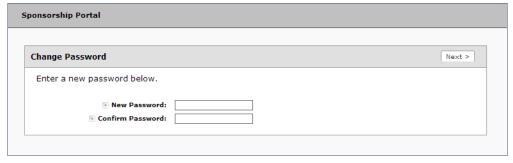

**5**. After the password updates, the Sponsorship Portal opens. The left menu includes tabs for *Sponsorship* operations and *Administration* operations.

FIGURE 30. Sponsorship Portal Left Menu

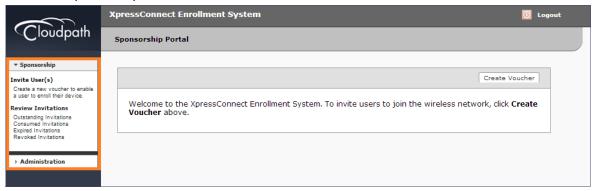

#### Sponsorship tab

- **-Invite User** Allows sponsors to create a new voucher that will enable a guest user to enroll their device.
- **-Review Invitations** Allows sponsors to view outstanding, consumed, expired, and revoked invitations.

#### Administration tab

-Sponsors - If permissions allow, sponsors can add, change, or remove other sponsor.

#### **Managing Vouchers from the Sponsorship Portal**

Sponsors can manage voucher lists and sponsored guest access invitations from the sponsorship portal.

From the Sponsorship UI, select *Invite Users*. The *Create Voucher* page opens. You can create a single voucher, allow ES to generate multiple vouchers, or upload a list of vouchers from a CSV file.

FIGURE 31. Create Voucher Selection Page

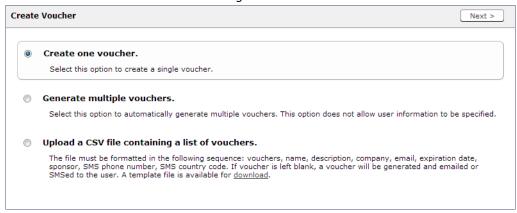

#### **How to Create a Single Voucher**

1. On the Create Vouchers page, select Create one voucher.

FIGURE 32. Sponsorship Portal - Create Voucher

| Create Voucher           |                | Save |
|--------------------------|----------------|------|
| • Name:                  |                |      |
| Company:                 |                |      |
|                          |                |      |
| ■ Email Voucher To User? |                |      |
| Phone Number:            | United State 🔻 |      |
| SMS Voucher To User?     |                |      |
| Redeem Voucher By:       | 20130730       |      |
| Reason:                  |                |      |
|                          |                |      |

- **2**. Enter the guest user information and *Save*.
  - Name Guest user name.

#### Note >>

If *Require Username Match* has been specified in the voucher list, the guest must authenticate with a username that matches the name specified in the voucher provided by the sponsor. This allows the voucher to be locked to a particular user.

- Company Guest user company.
- Email Guest user email address.
- Email Voucher to User? Checked by default. If checked and Email is entered, a voucher is sent to guest user by email.
- Phone Number Select country and enter guest user phone number.
- **SMS Voucher to User?** Checked by default. If checked and Phone Number is entered, a voucher is sent to guest user by SMS.

#### Note >>

Voucher notifications sent by Email or SMS are stored on the *Notifications* tab on the ES Admin UI Dashboard.

• Redeem Voucher By - The date after which the voucher may no longer be redeemed.

• Reason - The reason the guest user is provided access.

#### Note >>

When you create a single voucher, a voucher is automatically generated according to the format specified when you created the voucher list. See Adding a Voucher Prompt to the Enrollment Workflow on page 11.

Details are displayed on the Voucher Confirmation page.

FIGURE 33. Voucher Confirmation

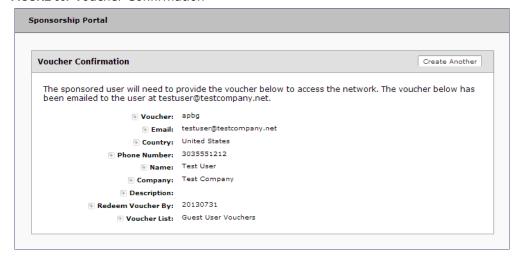

#### **How to Generate Multiple Vouchers**

You can have ES generate voucher for you. The automatically generated vouchers contain only the one-time password and expiration date, and are in the format specified in the voucher list. The generated vouchers can be downloaded as a CSV or TXT file.

- 1. On the Create Vouchers page, select Generate multiple vouchers.
- 2. Enter the number of vouchers to create.

FIGURE 34. ES-Generated Vouchers

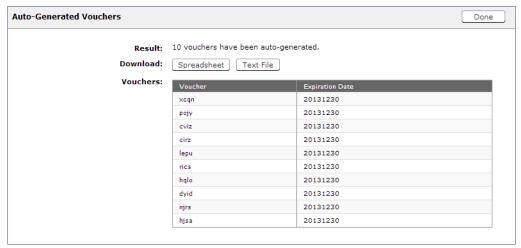

3. Click Done. The auto-generated vouchers are added to the voucher list.

#### How to Upload a List of Vouchers from a CSV file

Uploading a CSV file on the Sponsorship Portal is the same process as uploading a CSV file from the ES Admin UI.

If you are using a comma-separated value (CSV) file to upload multiple vouchers, the information must be formatted according to the instructions on the *Create Vouchers* page. A template file is available for download.

- 1. On the Create Vouchers page, select Upload a CSV file containing a list of vouchers.
- 2. Click Choose File to navigate to the CSV file to upload and click Next.

FIGURE 35. Review Vouchers to Import

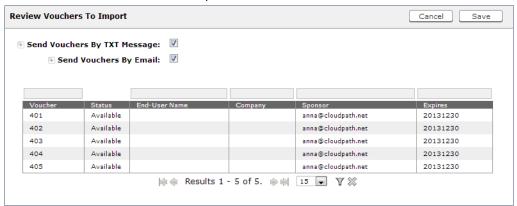

- 3. Verify the vouchers to import and specify if voucher should be sent to user by email or SMS, and Save.
  - **Send vouchers by TXT messages** If checked, the voucher is sent to the user by TXT, if a phone number is specified in the CSV file.
  - Send vouchers by Email If checked, the voucher is sent to the user by email, if an email address is specified in the CSV file.

The *Voucher Lists* page shows which vouchers have been used, the expiration dates, and any guest user details that were entered when the sponsor created the voucher, or contained in the CSV file.

#### Note >>

The voucher field must be listed as *Show* in the voucher list to see it on the voucher table. For example, if *Days of Access* is set to *Do Not Show* on the voucher list, and your spreadsheet includes *Days of Access*, they do not appear in the voucher table. You must change the setting to *Show* in the voucher list. See Adding a Voucher Prompt to the Enrollment Workflow for more information.

#### **Managing Guest User Devices**

With the correct permissions, sponsors can manage devices that have enrolled under their own sponsorship, or enrolled under any other sponsor. See Adding Sponsors to a Voucher List on page 20 for more information about setting Sponsor permissions.

- 1. From the Sponsorship UI, select *Sponsorship > Review Invitations*.
- Select the appropriate link to view outstanding, consumed, expired, and revoked voucher invitations.
- 3. To revoke a voucher, use the delete icon.
- 4. On the Revoke Certificate pop-up, list the reason for revocation and click *Revoke*. The voucher is not longer usable.

#### FIGURE 36. Revoke Certificate

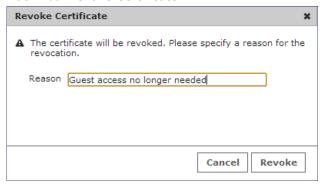

#### **Managing Sponsors**

With the correct permissions, you can manage sponsors in your Active Directory or LDAP Group. Permissions are set when sponsors are added to the voucher list using the Enrollment System Administrator user interface. See Adding Sponsors to a Voucher List on page 20.

1. From the Sponsorship UI, select *Administration* > *Sponsors*. The tables show which sponsors are able to log onto the sponsorship portal and sponsor guest users using each voucher list.

FIGURE 37. Sponsors per Voucher List

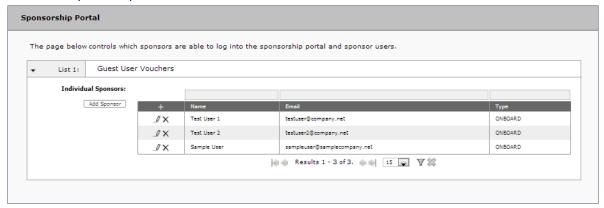

2. From this page, eligible sponsors can add or delete other sponsors, edit sponsor login information, or modify sponsor permissions within their AD or LDAP group.

For details on configuring an authentication server for sponsors, see Authentication Server Configuration on page 10.

#### **About Cloudpath**

Cloudpath Networks, Inc. provides automated device enablement (ADE) solutions that simplify the adoption of standards-based Wi-Fi security, including WPA2-Enterprise, 802.1X, and X.509, in diverse BYOD environments. Founded in 2006, Cloudpath Networks invented the modern onboarding model for personal devices and continues to drive the industry's adoption of standards-based security en masse. The Cloudpath XpressConnect solutions are proven worldwide to bring simplicity to secure networks through automated and easy-to-use form and function. To learn more, visit <a href="https://www.cloudpath.net">www.cloudpath.net</a>.

If you need technical assistance, discover a bug, or have other technical questions, email support at support@cloudpath.net.

#### **Contact Information**

**General Inquiries**:info@cloudpath.net

Support:support@cloudpath.net

**Sales**:sales@cloudpath.net **Media**:media@cloudpath.net

Marketing:marketing@cloudpath.net

Phone: +1 303.647.1495 (US)

+1 866.472.6053 (US)

+44 (01) 161.261.1400 (UK)

Fax:+1 760.462.4569

Address:1120 W 122nd Ave, Suite 302

Westminster, CO 80234 USA